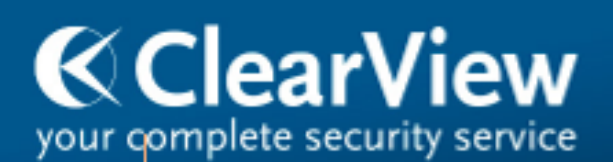

01245 214100 www.clearview-communications.com

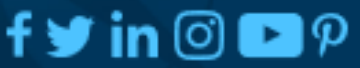

# **GateREG Operating Instructions**

## **Running the software and logging in:**

The software will normally start automatically with the machine (after a 1-minute delay) if the machine is running the main server instance of the software. Server instances of the software should not be closed as no processing will take place without this software running. The software can be opened from the GateREG shortcut on the desktop if this is not the case.

Enter a username/password and click login if automatic login has not been enabled.

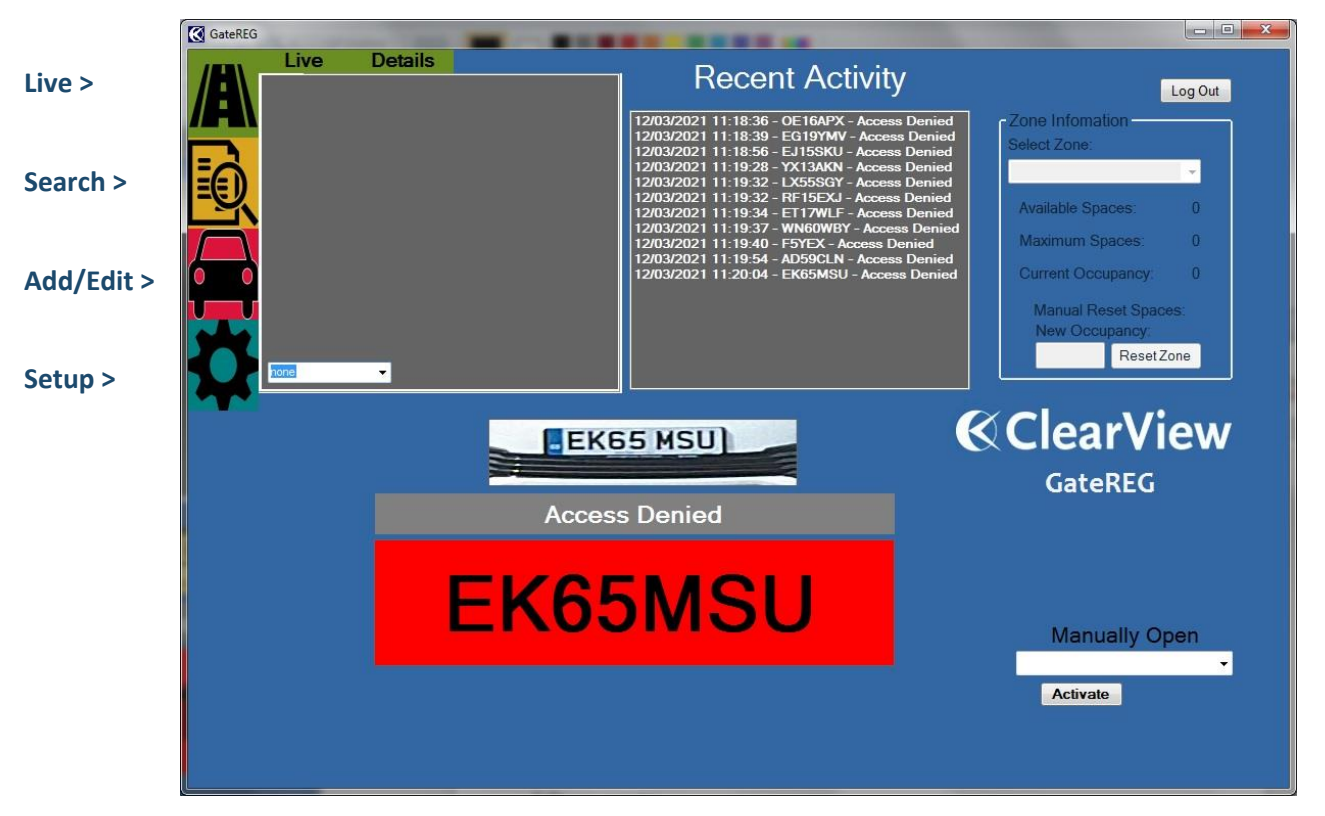

## **Software overview:**

## **GateREG is split into 4 main sections – Live, Search, Add/Edit and Setup. Holding the mouse over the icons on the left brings up a text description of each one:**

#### **Live:**

The Live and Details tabs at the top of the page switch between live preview of a camera and information about detected vehicles (if information has been entered on them). In the live tab, select a camera from the drop-down box to begin previewing that camera.

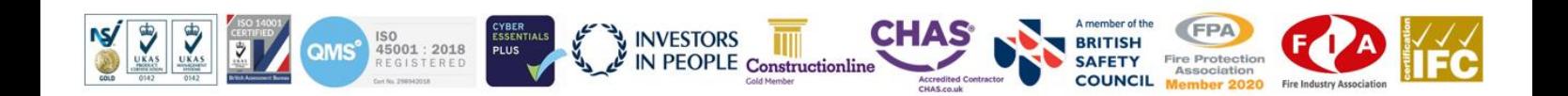

An image of the plate capture is displayed at the bottom of the screen along with access given and the recognised plate text.

A list of the most recently captured plates is displayed to the right of the Live/details section. Double clicking on any capture in this list will switch to the Add/Edit window for the captured plate, displaying all plate information and/or allowing adding of the plate to the system.

A manual open section is available in the bottom right for systems where the ANPR is connected to access control. Selecting a camera from the drop-down box and selecting the activate button will grant access to the system associated with the selected camera.

#### **Search:**

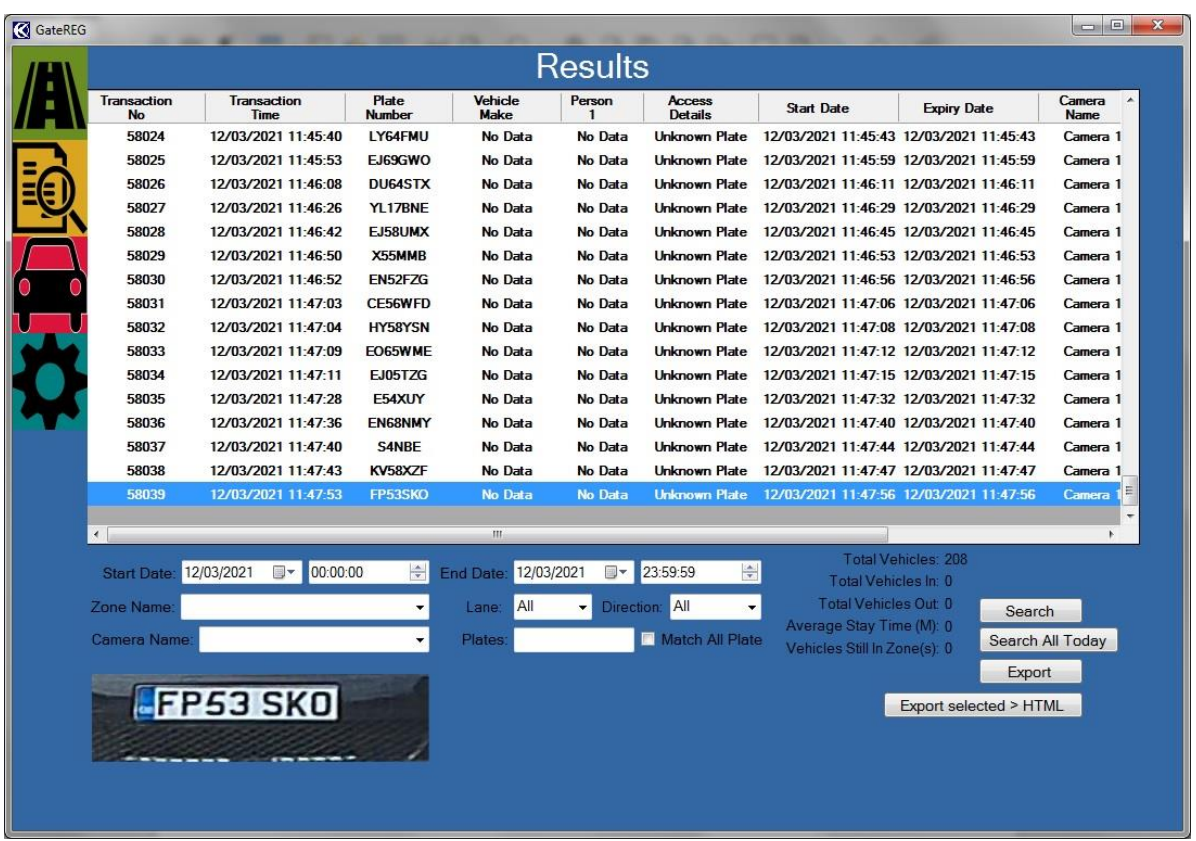

Set the start date/time and end date/time to set the range of date/times to be searched. Click the search button once set, to display all records between the selected dates. Clicking the "Search All Today" button will automatically set the dates to today only and display the search results.

Setting zone name (only if zones enabled), camera name, lane, direction, or plate (text) allows results to be filtered. Click search again to display the filtered search results.

Select a record from the list of displayed results to display the captured image at the bottom of the screen. Multiple results can be selected and copied (CTRL+C) into the clipboard to paste into other documents if required. Export buttons for CSV and HTML format of the displayed results are also available.

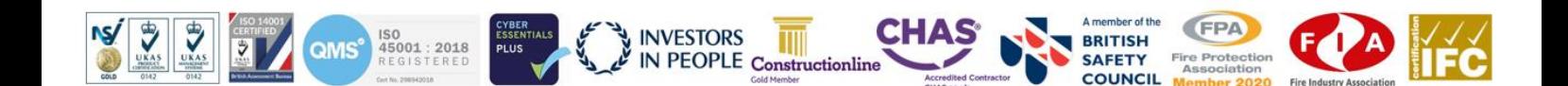

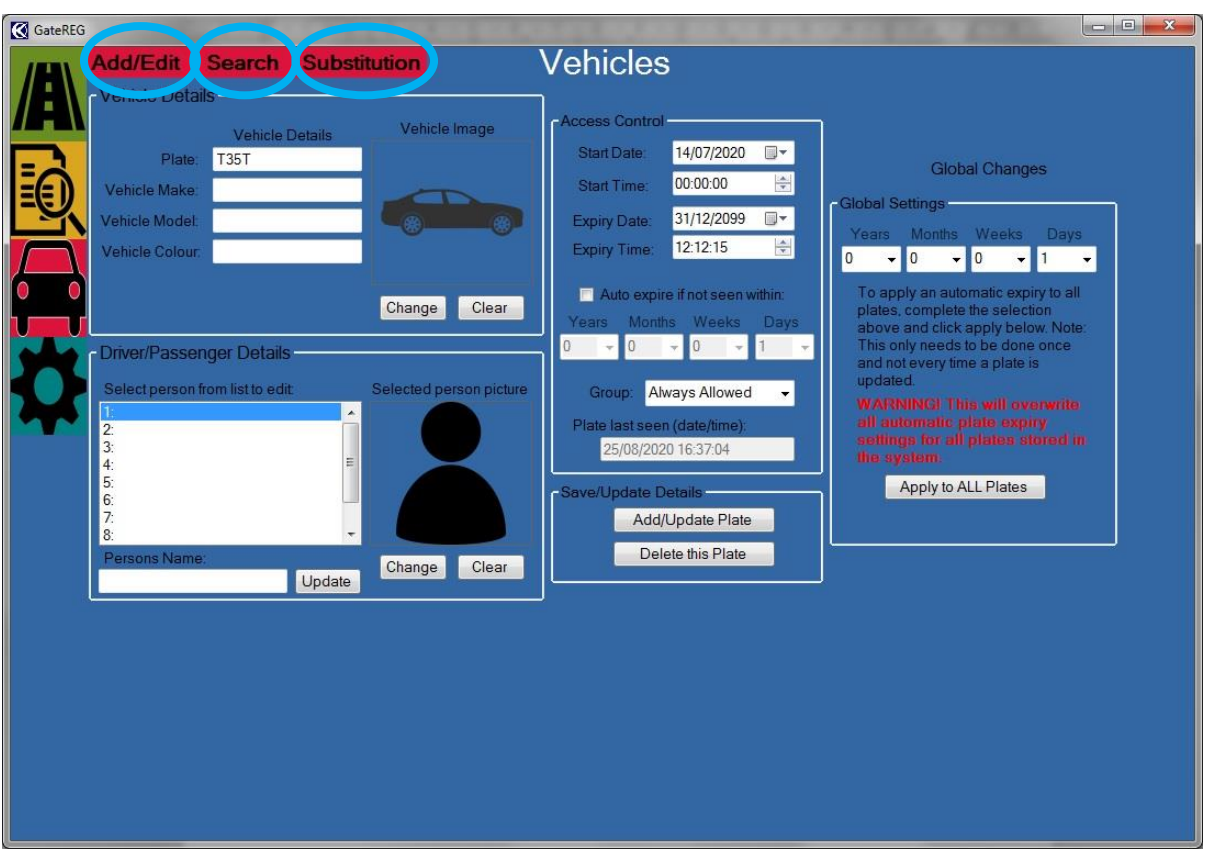

## **The Add/Edit section is split into 3 tabs:**

## **1- Add/Edit:**

A vehicle plate is added to the system here by selecting "Add/Update plate". The minimum information required to add a plate is the plate itself and the group that it will be a member of ("always allowed" on a basic system to grant access). A driver name is also advised for ease of managing records later on. Car details added here can be displayed in the main live view instead of previewing a camera. A number plate record can be double clicked in recent activity on live view or in user search results to jump to this page and edit/delete the record for that plate. Use the delete plate button to remove the displayed record from the system.

## **2- Search:**

Displays number plates added to the system. Clicking the search button with nothing in the plate box will display all records on the system. A full/partial plate can be typed into the plate box before clicking search to filter the results displayed. Double clicking on a displayed record will jump to the add/edit tab for the selected plate.

## **3- Substitution:**

In the event of a number plate being consistently misread as something else, a correction may be added here to always display the plate correctly. Type the misread plate into the plate box next to the add button and type the correction into the substitution box. Click the add button to add the correction and update the list of corrections. To delete a correction, type the misread plate into the box next to the delete button and click the delete button.

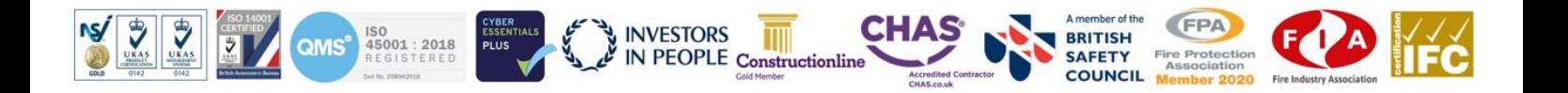

## **Setup:**

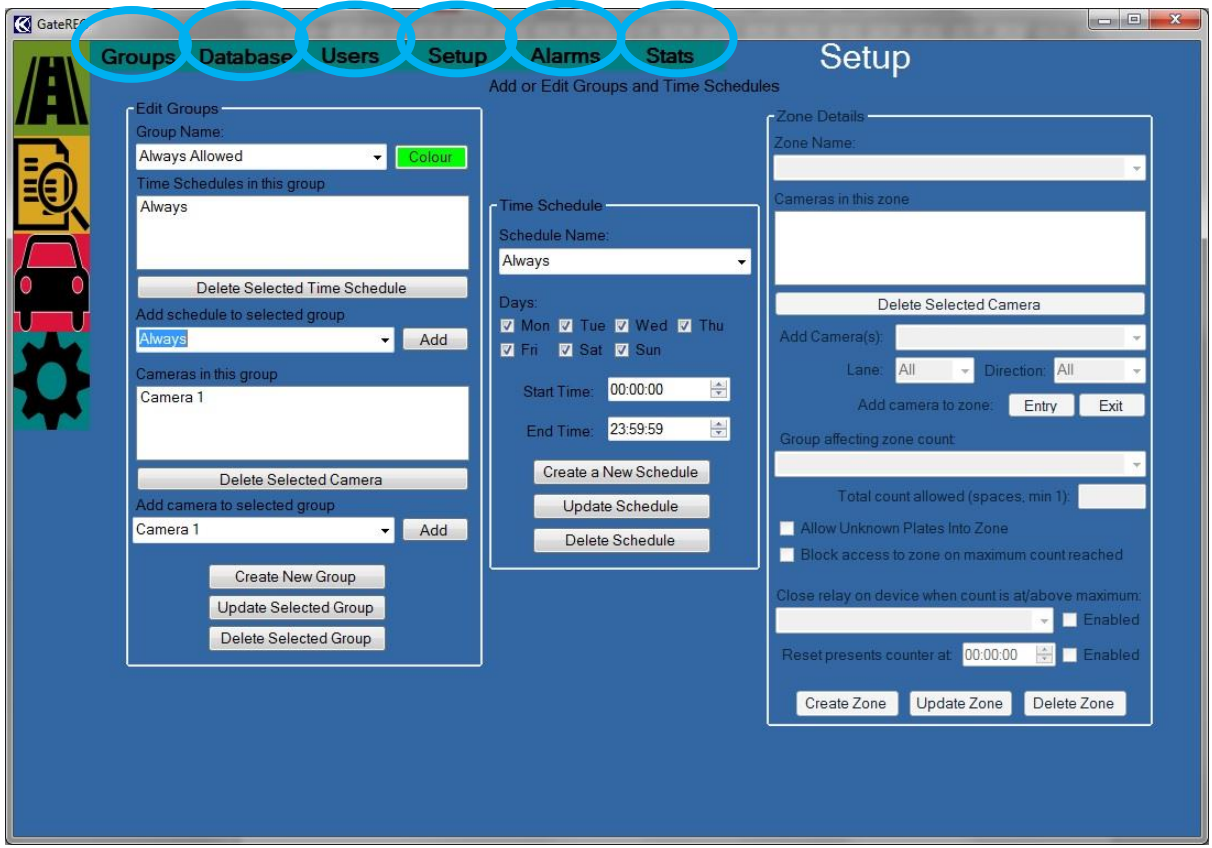

Settings in this section will normally have been set up by the engineer at the time of installation/commissioning and do not require any changes by the user. Careless changes made here could render the system inoperative.

The setup section is split into 6 tabs:

## **1- Groups:**

In this section, groups can be created, which an added plate can be set to be a member of. Settings for a group are schedule for allowed access, cameras for allowed access and group colour (shown as text background in live view when read). A new group is created in the following order:

Create a schedule for the group by clicking "new schedule", setting the dates/times, giving the schedule a meaningful name, and clicking "update schedule".

Create a group by clicking "Create new group". Select cameras from the drop-down box and click the add button to add them to the camera list. Select a schedule from the drop-down box and click the add button to add it to the schedule list. Set the colour for the group, by clicking the colour button. Edit the text for the name of the group. Click "Update selected group" to save the new group.

## **2- Database:**

An option is provided in the database tab to import records from a CSV file. Clicking on the import button will display further details on how to create a compatible file for import.

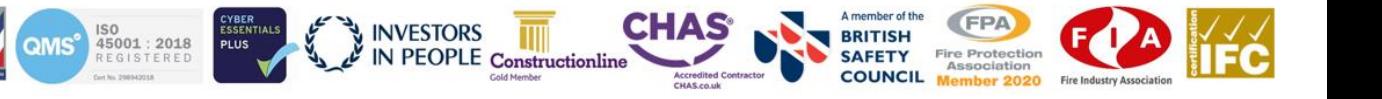

Buttons are available to clear all transaction logs or all plates from the system. This requires a passcode from technical support.

## **3- Users:**

Allows the current user to log out in a multiple user system. The default login is administrator, administrator and is set to log in automatically. Users are set at the time of commissioning and cannot be added from within the software.

## **4- Setup:**

Allows adding/editing ANPR cameras and setting options such as relay activation time and which cameras output to UDP integration (such as an LED sign).

Database connection settings and software activation is also configured here.

## **5- Alarms:**

Alerts can be set here to send an audio message or an email when certain events occur. Available events are alarms from a certain group, unknown plates, expired plates, frequent visits, multiple zone visits and outside of time schedule.

#### **6- Stats:**

Displays raw camera data for engineer diagnostics.

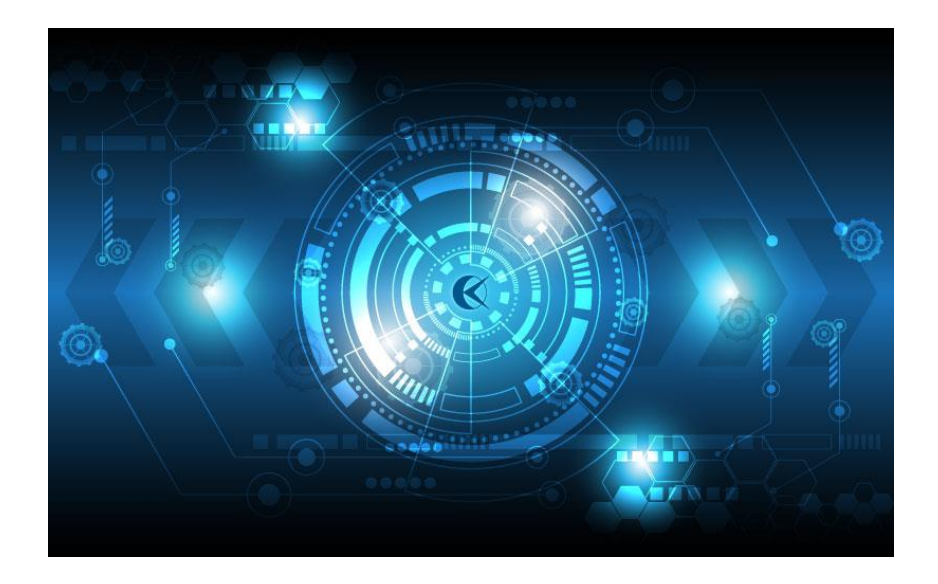

**For any further information please contact a member of our team on 01245 214104 or email [enquiries@clearview](mailto:enquiries@clearview-communications.com)[communications.com.](mailto:enquiries@clearview-communications.com)**

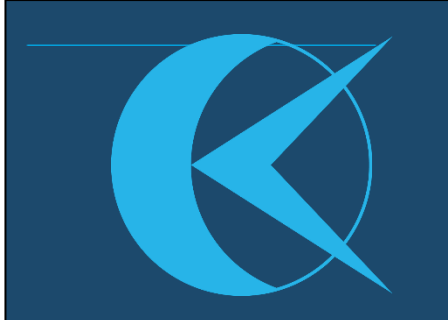

## **Our Services**

- CCTV
- Access Control & Intercoms
- Intruder Detection
- Fire Alarm
- Fire Extinguishers
- Fire Stopping
- Fire Doors
- Passive Fire Protection
- Fire Risk Assessments
- Automated Gates & Barriers
- ANPR Systems
- Public Address
- Integrated Security Systems
- Perimeter Surveillance

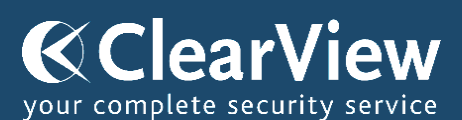

ClearView Communications Ltd Widford Industrial Estate Chelmsford Essex CM1 3AG

**T**: 01245 214104 **E:** webenquiries@clearviewcommunications.com **W**: clearview-communications.com

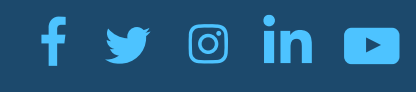

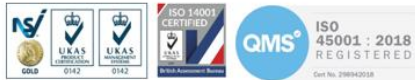

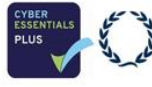

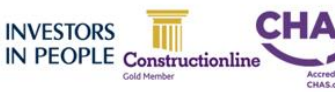

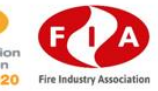

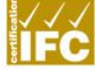